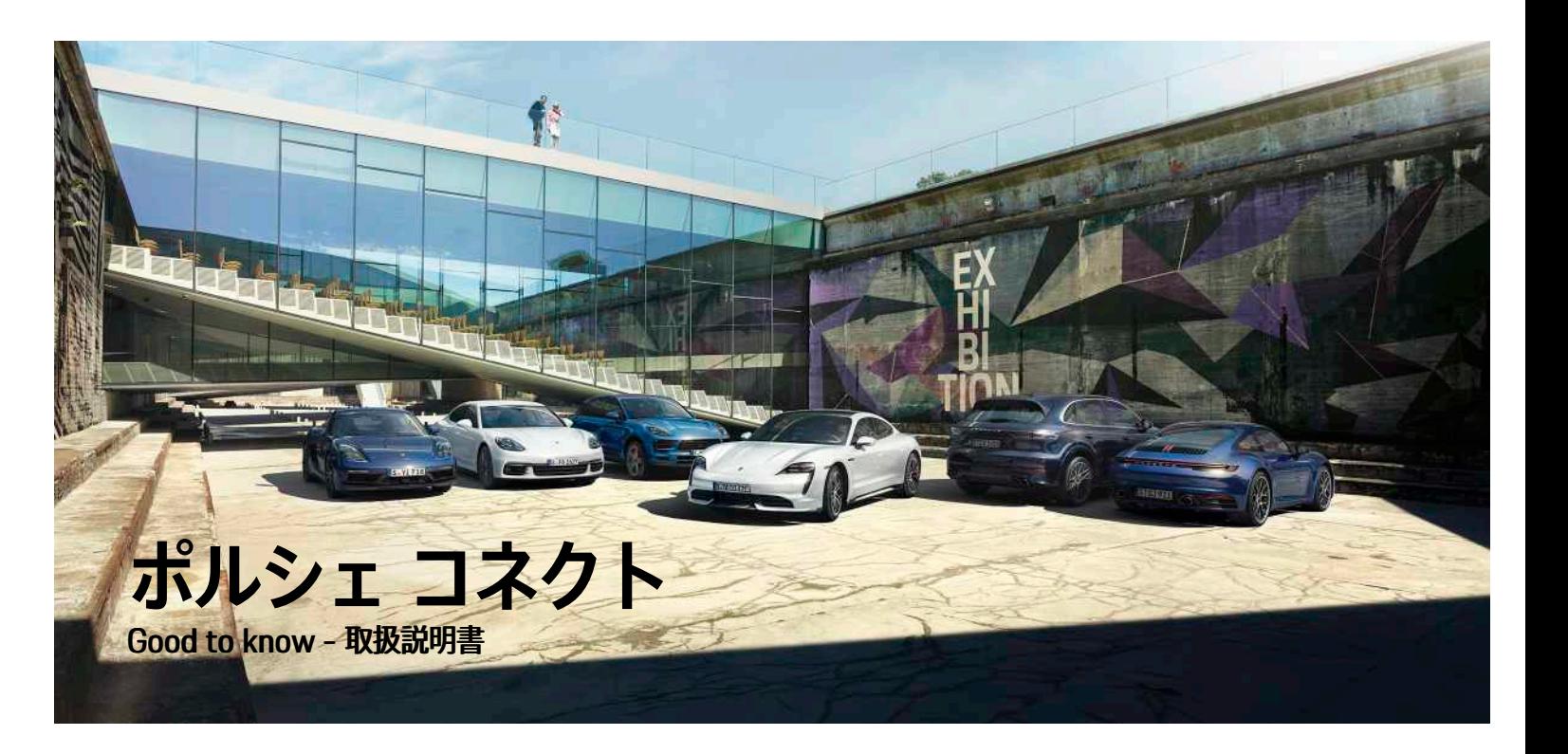

971 50 70 **20** ポルシェ コネクト $\mathcal{L}$ Ë ボル

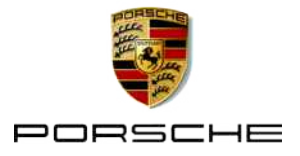

Porsche、Porsche Crest、Panamera、Cayenne、 Macan、Taycan、911、718、PCCB、PCM、PDK、 PSM、PTM、Tequipment、および他の商標 は、Dr. Ing. h.c. F. Porsche AG の登録商標です。 このドキュメントのテキスト、画像、グラフィック ス、およびその他のすべてのコンテンツは、著作権の 法的規定、および該当する場合はその他の知的財産権 の対象となります。 このドキュメントの保護されたコ ンテンツは、著作権所有者の同意なしにコピー、配 布、複製、公開、またはその他の方法で使用すること はできません。

© Dr. Ing. h.c. F. Porsche AG Porscheplatz 1 70435 Stuttgart Germany

Apple, the Apple logo, Apple CarPlay, iPhone, iPod, iOS, Siri and other designations of Apple are trademarks of Apple Inc., registered in the U.S. and other countries. App Store is a service mark of Apple Inc., registered in the U.S. and other countries.

#### **装備**

ポルシェでは絶えず車両やアプリケーションの開発と 改良を行っており、お客様の車両の装備品や仕様等が この取扱説明書のイラストまたは記載内容と一部異な る場合があります。あらかじめご了承ください。 装備 品は、標準の同梱部品または国別の車両装備に必ずし も対応していません。追加装備品の詳細については、 ポルシェ正規販売店にお問い合わせください。 各国の 法律等の違いにより、この取扱説明書の内容が車両の 仕様と異なる場合があります。 この取扱説明書に記載 されていない装備品等の取り扱いにつきましては、ポ ルシェ正規販売店にお問い合わせください。ポルシェ 正規販売店が、すべての装備品の取り扱い方法とメン テナンスについてご説明いたします。

2020 年 6 月 **サービスについての詳細情報** サービスについて詳しくは以下のウェブサイトで入手

できます: www.porsche.com/connect.

#### **ポルシェ コネクト取扱説明書**

ポルシェ コネクト取扱説明書は車両の取扱説明書に代 わるものではありません。

お客様の車両に関する詳しい情報は車両の取扱説明書 をご覧ください。

警告および安全のための指示に特に注意を払ってくだ さい。

#### **警告およびシンボル マーク**

この説明書には、さまざまなカテゴリーの安全に関す る指示が記載されています。

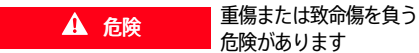

「危険」カテゴリ内の警告を守らないと、死亡または 重傷に至る危険があります。

▲ 警告 重傷または致命傷を負う 危険があります

「警告」カテゴリ内の警告を守らないと、死亡または 重傷に至る危険があります。

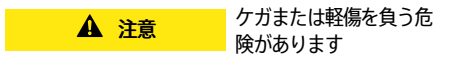

「注意」カテゴリ内の警告に従わない場合には、中程 度または軽傷を負う危険があります。

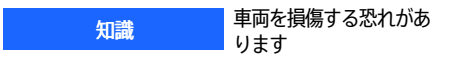

お知らせ」カテゴリ内の警告に従わない場合には、車 両が損傷する恐れがあります。

#### $\ddot{\mathbf{r}}$ インフォメーション

追加情報は「インフォメーション」という語を用いて記 載されます。

- ✔ 機能を使用するために満たす必要のある前提条件 です。
- e お守りいただく必要のある指示です。
- 1. 複数のステップに分かれる指示には番号が付けら れています。
- ▶ PCM でお守りいただく必要のある指示です。
- > トピックに関する詳細情報が確認できる参照先で す。

**1**

### 目次

### インストールおよび使用 **Apple CarPlay** My Porsche とアプリ ナビゲーションおよびインフォテインメント

# <span id="page-4-0"></span>**インストールおよび使用**

Porsche Connect サービスの登録プロセスや機能は、 モデル、国および装備により異なる場合があります。

### **注意力の低下を防ぐ**

運転中に PCM やその他の装置を操作すると、周囲の 交通状況に対する注意力が低下し、危険な状況に素早 く反応できなくなる恐れがあります。 安全のため、一 部の機能は停車中のみ利用できます。

- ▶ マルチ ファンクション ステアリング ホイールやイ ンフォテインメント システムなどの運転中の使用 は、交通状況が許す場合のみにしてください。 不 確かな場合は、安全に操作できるよう停車してく ださい。
- ▶ 運転中は携帯電話やその他の携帯機器を使用しな いでください。
- ▶ 必ずハンズフリー機器を使用してください。
- ▶ 運転中にステアリング ホイールのスポークの間に 手を差し込まないでください。 これらを遵守しな い場合、危険な状況に素早く反応できなくなる恐 れがあります。

# <span id="page-4-1"></span>**登録および有効化**

### <span id="page-4-4"></span>**Porsche ID アカウントを有効にする**

- ✔ My Porsche での登録を促す E メールが届いていま す。
- 1. E メールのアクティベーション リンクから My Porsche を呼び出して、My Porsche に登録しま す。
- 2. Porsche ID アカウントのパスワードとセキュリ ティ コードを設定します。 スタート ページに車両が表示されます。
- 3. 車両でポルシェ コネクト サービスを使うのに必

要な 8 桁のペアリング コードがホームページか ポルシェ コネクト アプリに表示されます。

4. Porsche Communication Management (PCM) で入力する場合、保存されている携帯電話番号に My Porsche のペアリング コードをテキスト メッ セージで送信します。

– または –

ペアリング コードを書き留めてください。

#### H インフォメーション

該当するポルシェ ID での登録に必要な E メールが届か ない場合には、最寄りのポルシェ正規販売店までお問 合せください。

### <span id="page-4-5"></span>**My Porsche 経由でのサービス有効化**

ポルシェ コネクト サービスを初めてご利用になる場 合、まず有効にする必要があります。

- 1. Porsche ID を使用して My Porsche にログインし ます。 (ポルシェ ウェブサイトの左上に表示されます が、国により異なります。)
- 2. [サービス] タブを選択します。 利用可能なサービスが表示されます。
- 3. ご希望のサービスを選択し、有効にするかまたは 設定してください。
- $\mathbf{i}$ インフォメーション
- いくつかの国では、法的な理由により、内蔵 SIM カードの使用にはユーザーの身元確認が必要とな ります。 このため、Porsche Connect サービスの 有効化前には、身分証明書類によるユーザーの身 元確認が実施されます。 この確認は、第三者プロ バイダー (IDnow) がビデオ通話により実施しま す。
- 有効化や個人確認の詳細については、ビデオおよ び説明やヘルプ ( www.porsche.com/connect) も ご覧ください。

### <span id="page-4-3"></span>**車両の接続およびペアリング**

### <span id="page-4-2"></span>**SIM カードを使用してデータ接続を確立する**

知識

SIM カードを正しく使用しないと、PCM を損傷する恐 れがあります。

SIM カード アダプターを使用すると、振動により SIM カードがアダプターから外れ、カード ピースが PCM から取り出せなくなる恐れがあります。

▶ SIM カード アダプターは使用しないでください。

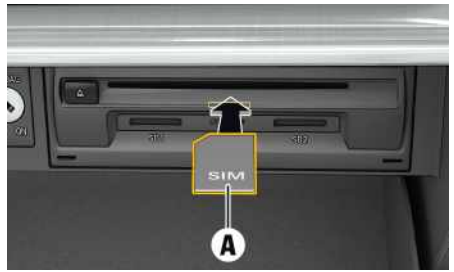

**図 1:グローブ ボックス内への SIM カードの挿入および取り 出し**

## **[インストールおよび使用](#page-4-0)**

- ✔ PCM 電話が ON になっている。 (設定 ※ ▶ 電話 設定 ▶ 電話 ▶ PCM電話をONにする)
- 1. SIM カード A を挿入します (ミニ SIM、寸法: 25 x 15 mm)。 切り欠き部分を前方左側にして、 チップ面を下にしてください。 データ接続が確立されます。
- 2. 外部 SIM カードを取り出すには、挿入されたカー ドを押して抜き出します。

#### $\mathbf{H}$ インフォメーション

データ接続を確立できない場合は、以下を点検してく ださい:

- SIM カードのデータ容量が十分ある、および正し く挿入されている
- SIM カードが損傷していない、および適切に作動 している
- 車両が十分ネットワーク受信が可能な場所にある (遮蔽された場所でない)。
- 必要に応じて PCM を再始動してください。

### <span id="page-5-1"></span>**Porsche ID で PCM にログインする**

特定のサービスにおいて My Porsche からパーソナル 設定を取得するには、PCM にペアリング コードを入 力する必要があります。 Porsche ID はペアリング コードを使用して PCM とリンクされています。

1. アプリ 用▶ オプション 三 ▶ ログイン

#### 2. 新しいポルシェIDをリンクさせる

- 3. ペアリング コードを入力します。
	- > 「[登録および有効化」](#page-4-1)の章( [3ペ](#page-4-1)ージ)を参 照してください。

ユーザーはログインし、シンボル はがヘッダーに表 示されます。

# <span id="page-5-0"></span>**設定および使用**

### **My Porsche 経由でのサービスの使用**

作動中のサービスは My Porsche 経由で設定および使 用できます。 (国によって異なります)

- 1. My Porsche を開きます。 (ポルシェ ウェブサイトの左上に表示されます が、国により異なります。)
- 2. お客様の個人アクセス データ (Porsche ID および パスワード) を使ってログインします。
- 3. サービス を選択します。

サービスの使用に関する詳細については: ウェブサイト www.porsche.com/connect にアクセスしてくださ い。

#### **PCM のコンテンツのアップデート**

▶ アプリ 用 ▶ オプション 三 ▶ 再読み込み 購入したサービスのコンテンツは更新されます。

#### **サービス情報の表示**

▶ アプリ 囲▶ オプション 自▶ サービス情報 購入したサービスおよび契約期間に関する情報が 表示されます。

### **Porsche ID で PCM にログインする**

- ✔ ポルシェ コネクト ユーザーが作成され登録されま す。
- ▶ アプリ 甲 ▶ B (ヘッダー部) ユーザーはログアウトしました。

#### $\mathbf{H}$ インフォメーション

ポルシェ コネクト サービス (カー コネクト サービスを 含む、セーフティおよびセキュリティ サービスを除く) はサービス パッケージおよび国により期間は異なりま すが、3 カ月以上の無料利用期間を提供しておりま す。 無料利用期間、またそれ以降の費用について、さ らにお住まいの国で利用可能な各サービスに関する詳 細なインフォメーションは、 www.porsche.com/ connect から またはポルシェ正規販売店から入手でき ます。

### トピック

<mark>以下のページでは各トピックが 50 音順で表示されて</mark> います。

<span id="page-7-0"></span>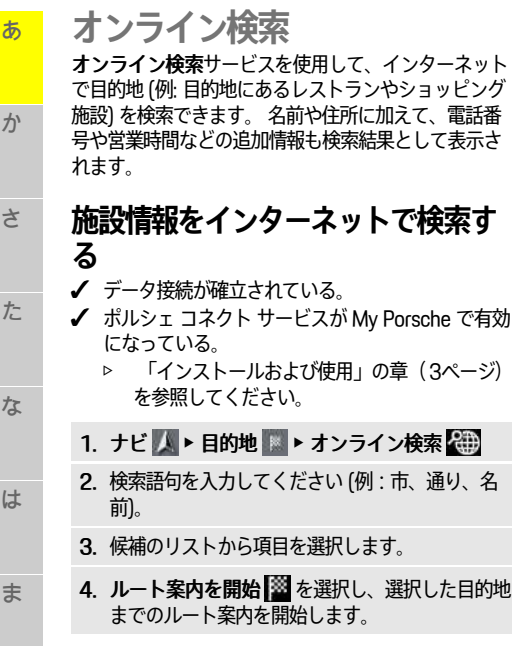

**6**

や

ら

わ

A-Z

**[サテライト](#page-8-0) マップ**

あ

ゕ

 $\mathbf{a}$ 

た

# <span id="page-8-0"></span>**サテライト マップ** サテライト マップ サービスでは、拡大マップを表示 できます。 サテライト マップでは、建物や路面状況 の衛星データを空気遠近法の視点で表示します。 **サテライト マップの起動 図 2:サテライト マップ** ✔ データ接続が確立されている。 ✔ ポルシェ コネクト サービスが My Porsche 内で有 効になっている。 ▷ [「インストールおよび使用](#page-4-0)」の章 ([3](#page-4-0)ページ)

- を参照してください。
- 1. ナビ 人 ▶ マップ ▶ アイコン 全 (ヘッドライ ン内)
- 2. サテライト マップを選択します。

A-Z

あかささん たなはま おやらわ

は

 $\ddot{\boldsymbol{\pi}}$ 

cy

 $\ddot{5}$ 

ゎ

な

#### **ポルシェ [コネクト](#page-9-0) アプリ**

あ

か

さ

た

な

<span id="page-9-1"></span>は

<span id="page-9-3"></span>ま

や

ら

わ

A-Z

<span id="page-9-0"></span>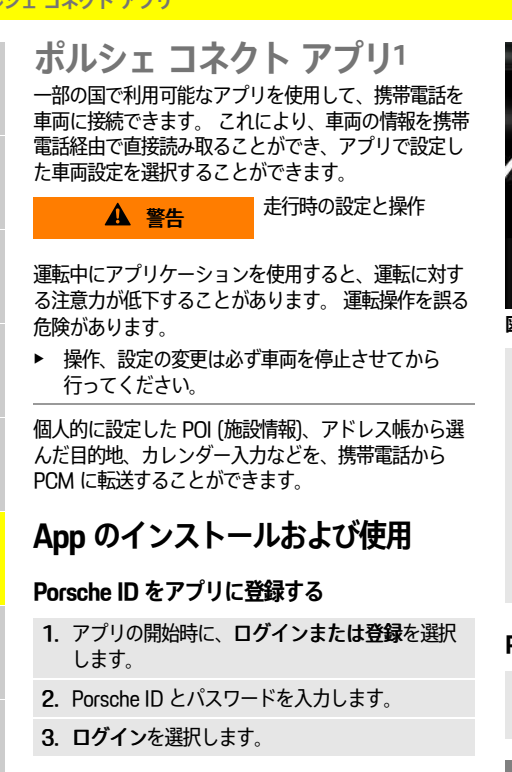

### <span id="page-9-4"></span>**WiFi 経由でアプリを PCM に接続する**

- ✔ アプリが携帯電話にインストールされている (-Apple App Store または GOOGLE® Play Store から ダウンロード)。
- ✔ アプリが起動している。
	- $J$  携帯電話で WiFi が有効になっている。
	- ✔ PCM で WiFi 機能を有効にしている。

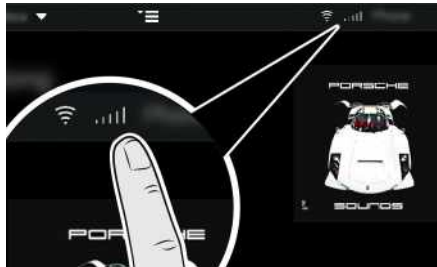

**図 3:デバイス マネージャーを開く**

- ▶ PCM の WiFi アクセス データを表示し、携帯電話 と PCM 間の WiFi 接続を確立します。
	- a. ヘッダーで 2 または 11 (接続状況により 異なる) ▶ オプション ニ ▶ 車両ホットス ポットを選択します。 PCM のホットスポット名およびパスワード が表示されます。
	- b. PCM の WiFi アクセス データを携帯電話の WiFi 設定に入力します。

### **PCM でアプリのコンテンツを開く**

▶ アプリ 用を選択します。 アプリの利用可能なコンテンツが表示されます。

#### $\mathbf{H}$ インフォメーション

アプリを使用して車両固有データおよびその他の機能 にアクセスできるため、このデータを保護し、第三者 による不正なアクセスを防ぐようお勧めします。 アプ リを使用すると、モバイル通信ネットワークでデータ が送信されるため、ご利用のサービス プロバイダーか ら追加料金を請求される場合があります。

## <span id="page-9-2"></span>**ナビゲーション目的地およびカレン ダー入力を PCM に転送する**

**√** アプリが PCM に接続されている。

- 1. アプリで、ナビゲーション目的地またはカレン ダー入力を選択します。
- 2. 面記号を使って、目的地を登録目的地のお気に 入りリストに追加します。 お気に入りリストに追加済みの項目にはチェック マークが付きます。
- 3. アプリが PCM に接続されている場合は、登録目 的地 のお気に入りリストの内容が PCM に転送さ れます。

必要に応じて、アプリ 田 を使用して PCM 表示 ーラ・・・<br>友手動で更新してもかまいません。

- 4. アプリ 甲→ 登録目的地またはカレンダーを選 択します。
- 5. 転送された目的地までのルート計算を開始しま す。

- 1. 名前と機能の変更は保護されています
- **8**
- 

# <span id="page-10-0"></span>**リアルタイム交通情報**

リアルタイム交通情報サービス では、現在の渋滞状 況が Porsche Communication Management (PCM) のマップビューにカラーで表示されます。

# **リアルタイム交通情報を表示する**

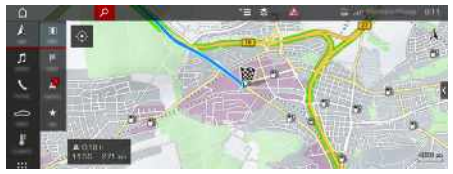

#### **図 4:交通状況がマップビューに示されます。**

以下の交通量情報が表示されます。

- 緑色のライン: 円滑に流れる交通状態
- 橙色のライン: ゆっくりと流れる交通状態
- 赤色のライン: 渋滞
- ✔ データ接続が確立されている。
- ✔ Porsche Connect サービスが My Porsche で起動 中です。
	- ▷ [「インストールおよび使用](#page-4-0)」の章 ([3](#page-4-0)ページ) を参照してください。
- 1. ナビ / ▶ 地図 ① ▶ アイコン 》 (ヘッダー部)
- 2. オンライン交通を選択してください。

A-Z

ゎ

あかさ たな はま やらわ

は

ま

ት

 $\tilde{5}$ 

な

あ

ゕ

 $\breve{\varepsilon}$ 

た

#### **Apple [CarPlay](#page-11-0)**

あ

か

さ

た

な

は

ま

や

ら

わ

A-Z

# <span id="page-11-0"></span>**Apple CarPlay**

Apple CarPlay により、ポルシェ コミュニケーション マネージメント (PCM) で iPhone アプリを利用できる ようになります。 Siri 音声認識システムを使用して、 テキスト メッセージの送信および返信ができるほか、 ボイス コマンドも実行できます。

<span id="page-11-2"></span>**PCM で Apple CarPlay を開く**

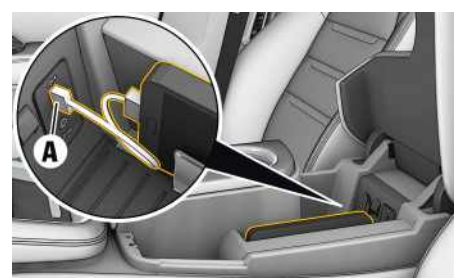

**図 5:センター コンソールの USB ポート**

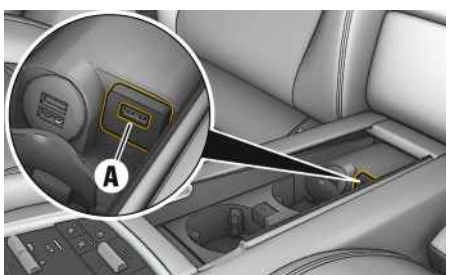

**図 6:リヤ センター コンソールの USB ポート**

- ◆ iPhone 7 以降、iOS® 12.2 以上。
- ✔ 使用中の iPhone の設定で Siri および Apple CarPlay が有効になっている。
- 1. iPhone をセンター コンソール / リヤ センター コ ンソールの USB ポート A に接続します。
- 2. Apple CarPlay の使用を確認します。 利用可能な アプリが表示されます。 Apple CarPlay が開きます。
- e 他の機能から Apple CarPlay に切り替えるには、 Apple CarPlay C を選択します。

# インフォメーション

- 最新バージョンの iOS をインストールすることを お勧めします。
- 使用している iPhone のアプリで、Apple CarPlay に対応しているアプリのみを表示することができ ます。 対応アプリに関するインフォメーション は、

www.apple.com/ios/carplay を参照してくださ い。

- Apple CarPlay 機能に表示されているコンテンツお よび機能は、接続している iPhone からのみ提供さ れます。
- Apple CarPlay をご使用の場合、通話に使用できる のは接続されている iPhone のみになります。 PCM に Bluetooth® 経由で接続された携帯電話は、 自動的に接続が切断されます。
- 一部のアプリは、有効なデータ接続を必要としま す。 ご契約になっている携帯電話の料金体系に よっては、追加費用が発生する場合があります。 定額データ プランのご利用をお勧めします。

# <span id="page-11-3"></span>**PCM で Apple CarPlay を操作する**

利用可能なすべてのアプリは、PCM のタッチ ディス プレイ、ロータリー プッシュ ボタンおよびバック ボ タンで操作できます。

- ▶ Apple CarPlay でメイン メニューを呼び出す には、PCM のタッチ ディスプレイ上でホーム ボ タン を選択します。
- ▶ PCM のメイン機能に切り替えるには、Apple CarPlay ● Porsche を選択します。

**–** または **–**

▶ 任意の機能 (例: メディア | 1 ) を選択しま す。

### <span id="page-11-1"></span>**Siri 音声認識機能で Apple CarPlay を操作する**

### **Siri の起動**

- ✔ 使用している iPhone の設定で Siri が有効になって いる。
- **√** イグニッションおよび PCM が ON になっている。
- ✔ 通話をしていない。
- ✔ パークアシストが作動していない。
- **√ PCM ボイス コントロールが作動していない。**

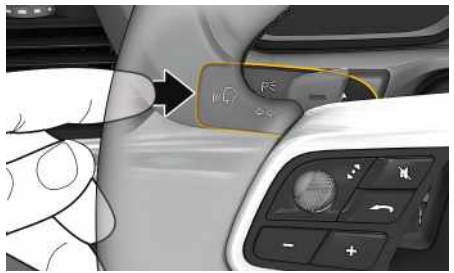

**図 7:コントロール レバーのボイス コントロール ボタン**

- 1. コントロール レバーの (() ボタンを長押ししま す。
- 2. 希望のボイス コマンドを発話します。

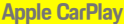

<span id="page-12-0"></span>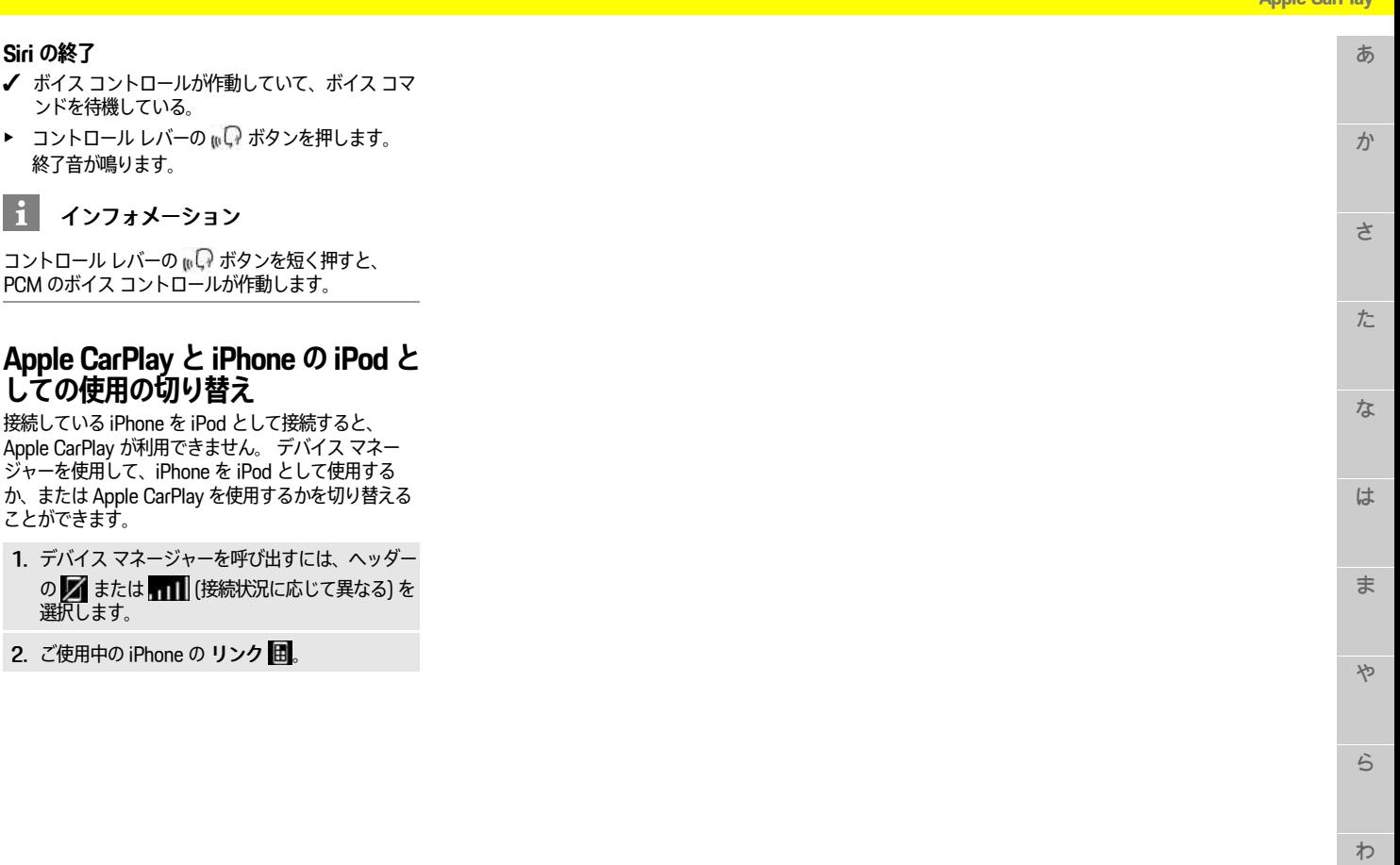

 $A-Z$ 

 $\uparrow$ 

<span id="page-13-0"></span>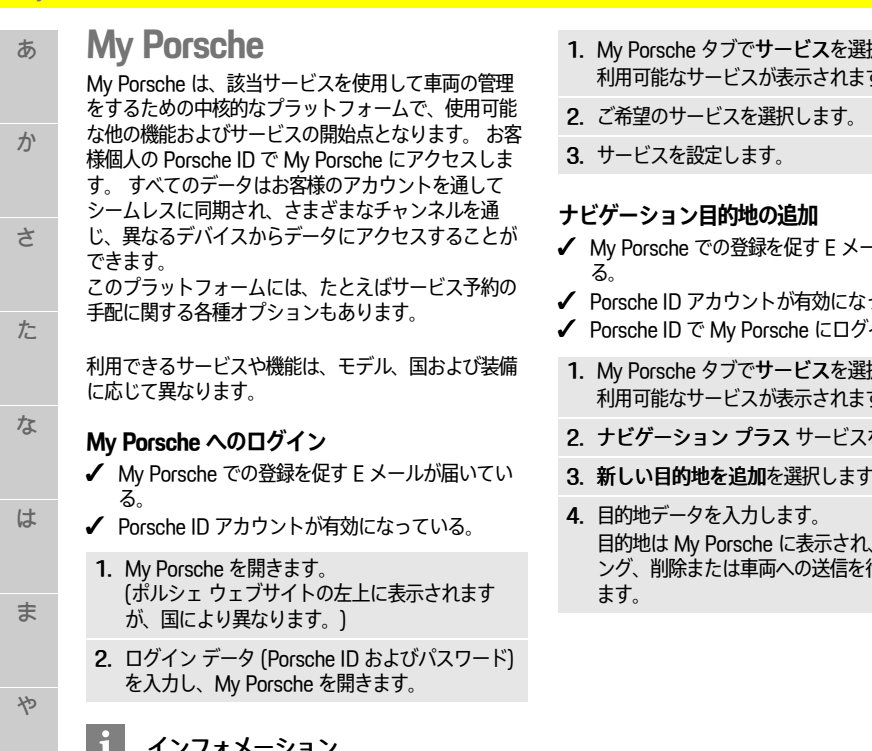

#### <span id="page-13-3"></span>インフォメーション a ser

該当するポルシェ ID での登録に必要な E メールが届か ない場合には、最寄りのポルシェ正規販売店までお問 合せください。

### <span id="page-13-1"></span>**サービスの設定**

- ✔ My Porsche での登録を促す E メールが届いてい る。
- ✔ Porsche ID アカウントが有効になっている。
- **√** Porsche ID で My Porsche にログインしている。
- <span id="page-13-2"></span>- ルが届いてい
- っている。
- うくつしている。
- 択します。 す。
- を選択します。
- 3. 新しい目的地を追加を選択します。
- 編集、マーキ 行うことができ

ら

わ

A-Z

あ

ゕ

さ

た

あかさ たな はま やらわ

は

ま

ት

 $\overline{5}$ 

ゎ

な

## <span id="page-14-0"></span>**駐車場**

駐車場情報サービスを利用すると、目的地周辺などの 空車のある駐車場が Porsche Communication Management (PCM) に表示されます。

# **駐車場を表示する**

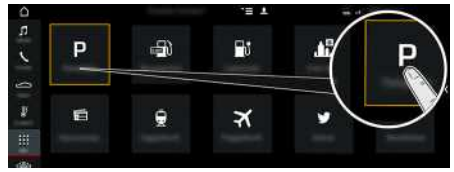

#### **図 8:駐車場を表示する**

- ✔ データ接続が確立されている。
- **√** ポルシェ コネクト サービスが My Porsche で有効 になっている。
	- ▷ [「インストールおよび使用](#page-4-0)」の章 ([3](#page-4-0)ページ) を参照してください。

### 1. アプリ||描▶ 駐車場

- 2. アイコン 希望するオプションを選択しま す:
- 現在地周辺の駐車場を表示し ます。
- **目的地周辺**:ルート案内が作動している場合、目 的地周辺の駐車場を表示します。
- 他 の エ リ ア:希望の場所の駐車場を表示します
- 3 . 駐車場を選択します。 駐車料金、営業時間などの情報が表示されます。
- 4.アイコン ●■ を使って距離で駐車場を並べ替えま す。
- 5.ルート案内を開始 | 籊 をタッチして、駐車場まで のルート案内を開始します。

### **設定の変更**

- 1.アブリ|拱▶駐車場||\* オブション
- 2 . 希望の設定を選択してください。

**13**

A-Z

か

さ

た

な

は

ま

や

ら

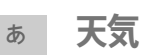

<span id="page-15-0"></span>天気サービスを利用すると、目的地周辺などの天気情 報を ポルシェ コミュニケーション マネージメント (PCM) に表示できます。

# **天気の表示**

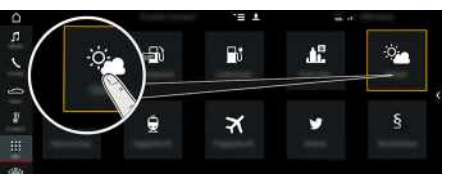

#### **図 9:天気の表示**

- ✔ データ接続が確立されている。
- **√** ポルシェ コネクト サービスが My Porsche で有効 になっている。
	- ▷ [「インストールおよび使用](#page-4-0)」の章 ([3](#page-4-0)ページ) を参照してください。

### 1. アプリ 囲 ▶ 天気 ■

- 2. アイコン → 希望するオプションを選択します:
- 現在地周辺: 車両の現在地周辺の天気情報を表示し ます。
- 目的地周辺: ルート案内が作動している場合、目的 地周辺の天気情報を表示します。
- 他のエリア: 希望の場所の天気情報を表示します。

### **設定の変更**

- 1. アプリ 囲▶ 天気 ※ ▶ オプション 三
- 2. 希望の設定を選択してください。

A-Z

わ

**14**

あ

か

さ

た

な

は

ま

や

ら

わ

A-Z

# <span id="page-16-0"></span>**燃料価格**

燃料価格情報サービスを利用すると、現在地周辺、目 的地周辺、あるいはその他のエリアのガソリン スタン ドが Porsche Communication Management (PCM) に表示されます。 選択したガソリン スタンドは、ナビ ゲーション目的地として取り込み、お気に入りに保存 できます。

### **設定の変更**

連絡先表示 (ガソリンスタンドを距離または価格に 従って並べ替える) など、様々な設定が選択できます。

- 1. アプリ 囲▶燃料価格 ▶オプション
- 2. 希望の設定を選択してください。

## **燃料価格の表示**

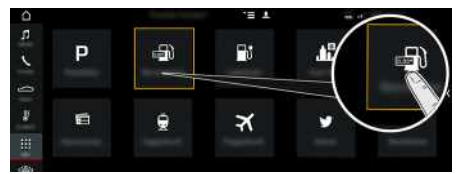

#### **図 10:燃料価格の表示**

- ✔ データ接続が確立されている。
- ✔ Porsche Connect サービスが My Porsche で起動 中です。
	- ▷ [「インストールおよび使用](#page-4-0)」の章 ([3](#page-4-0)ページ) を参照してください。

### 1. アプリ 甲 ▶ 燃料価格 ■

- 2. アイコン → 希望するオプションを選択します:
- 現在地周辺: 車両の現在地周辺のガソリンスタンド を表示します。
- 目的地周辺: ルート案内が作動している場合、目的 地周辺のガソリン スタンドを表示します。
- 他のエリア: 希望の場所のガソリンスタンドを表示 します。
- 3. ガソリン スタンドを選択します。 電話番号などの情報が表示されます。
- 4. ルート案内を開始 でガソリンスタンドまでの ルート案内を始めます。

# <span id="page-17-0"></span>索引

# 記号

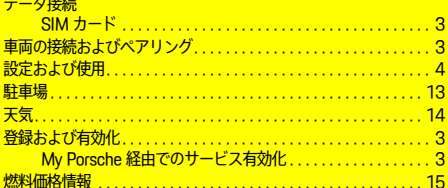

# $\overline{A}$

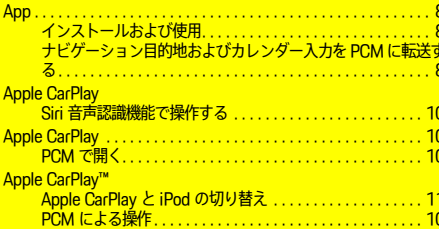

## $M$

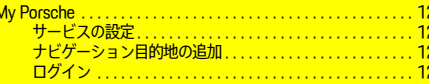

### P

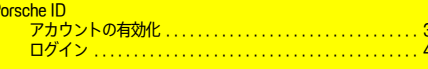

## あ

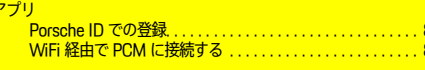

### お

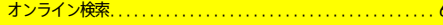

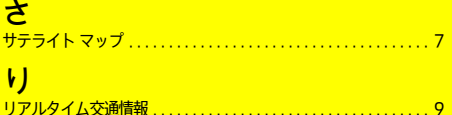